1.共同利用者支援システムにログイン ※IDはE‐Mailアドレスになります。

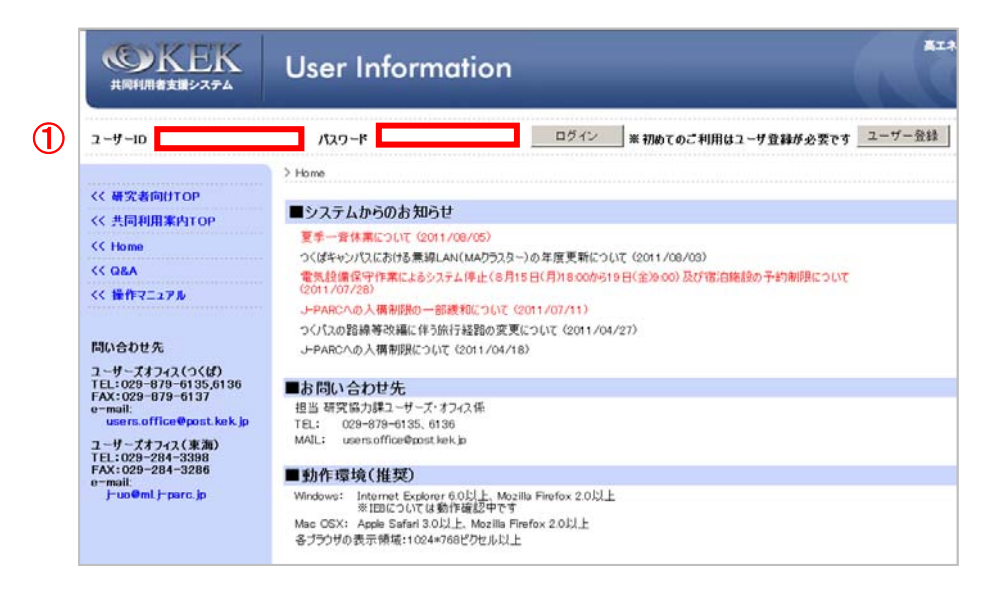

2. 画面左メニュー【利用申請手続】より「1.登録済み実験・研究用務」をクリック 3. 「詳細手続き」をクリック

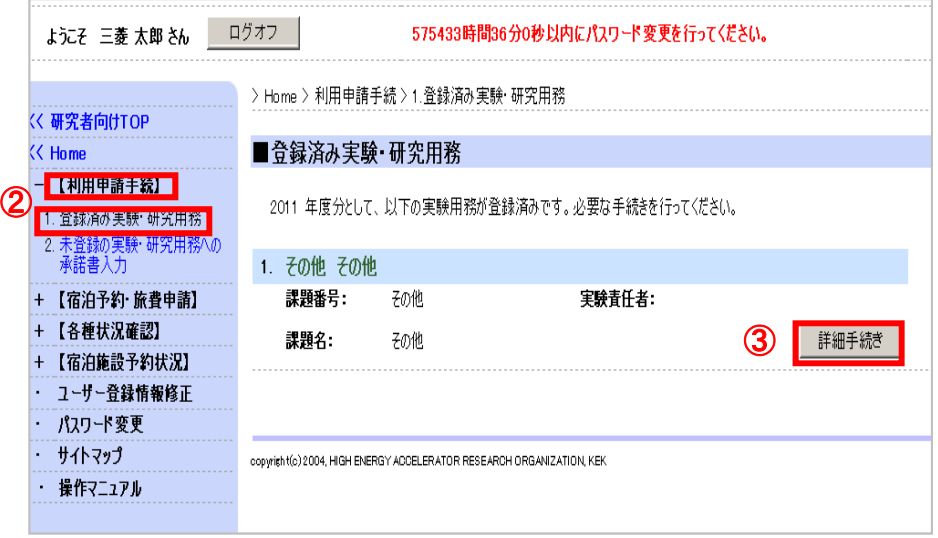

4.【Web申請可能な申請書】の一覧から無線LAN接続申請書(つくば地区)の 「登録」をクリック(再申請の場合は、「再申請」をクリック。)

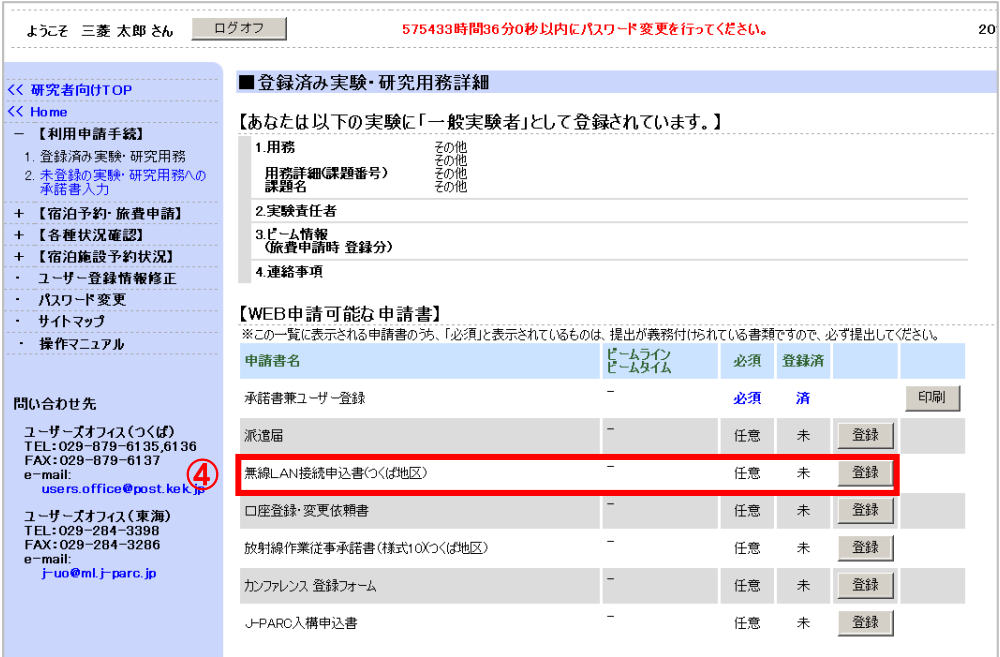

## 5. 別画面で立ち上がった申込書に必要事項を入力の上、「申請」をクリック。

2017/4/19

 $\circledS$ 

## 無線LAN接続申込書 (つくば地区)

過去に提出した申請書

■無線LAN接続申込書(つくば地区)

1Macアドレス1申請となっています。 (複数のMacアドレスを申請する場合は、【WEB申請可能な申請書】画面から再申請を行ってください。) 申請済みの申請を修正する場合は備考欄に「修正」と記載して下さい。

<u>申請年度:2017年</u>

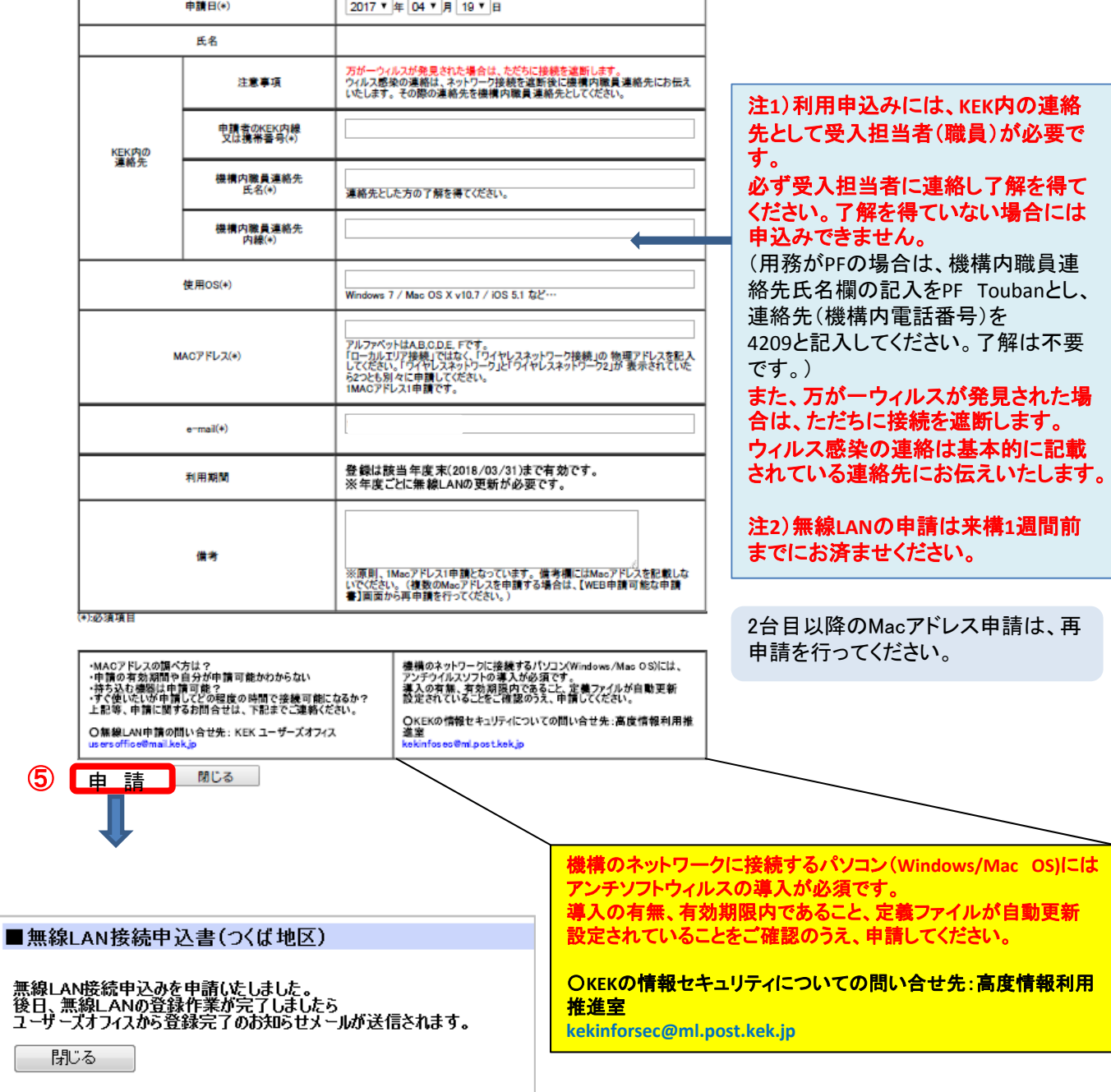

※申請ボタンをクリックした後、ユーザーズオフィスで登録をします。 ユーザーズオフィスでの登録後、再度、「WEB申請可能な申請書」画面を見ていただくと、 接続キーが表示されています。キーをネットワークの接続する際のパスワードとして 入力し、インターネットに接続ができるか確認をお願いいたします。